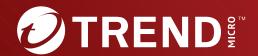

Trend Micro™
Deep Discovery Inspector

6.6

AWS Deployment Guide

Breakthrough Protection Against APTs and Targeted Attacks

Trend Micro Incorporated reserves the right to make changes to this document and to the product described herein without notice. Before installing and using the product, review the readme files, release notes, and/or the latest version of the applicable documentation, which are available from the Trend Micro website at:

### http://docs.trendmicro.com

Trend Micro, the Trend Micro t-ball logo, Deep Discovery Inspector, Apex Central, and Trend Micro Control Manager are trademarks or registered trademarks of Trend Micro Incorporated. All other product or company names may be trademarks or registered trademarks of their owners.

Copyright © 2023. Trend Micro Incorporated. All rights reserved.

Document Part No.: APEM69761/230720

Release Date: July 2023

Protected by U.S. Patent No.: 8595840; 8925074; 7707635; 8505094

This documentation introduces the main features of the product and/or provides installation instructions for a production environment. Read through the documentation before installing or using the product.

Detailed information about how to use specific features within the product may be available at the Trend Micro Online Help Center and/or the Trend Micro Knowledge Base.

### **Privacy and Personal Data Collection Disclosure**

Certain features available in Trend Micro products collect and send feedback regarding product usage and detection information to Trend Micro. Some of this data is considered personal in certain jurisdictions and under certain regulations. If you do not want Trend Micro to collect personal data, you must ensure that you disable the related features.

The following link outlines the types of data that Deep Discovery Inspector collects and provides detailed instructions on how to disable the specific features that feedback the information.

https://success.trendmicro.com/data-collection-disclosure

Data collected by Trend Micro is subject to the conditions stated in the Trend Micro Privacy Notice:

https://www.trendmicro.com/privacy

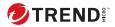

# **Table of Contents**

| Chapter 1: About Deployment on AWS                            |
|---------------------------------------------------------------|
| Specialized Knowledge 1-2                                     |
| AWS Account                                                   |
| Cost and Licenses 1-2                                         |
| Chapter 2: Deployment Planning                                |
| Planning the Deployment2-2                                    |
| Architecture                                                  |
| System Requirements 2-3                                       |
| Deployment Options 2-5                                        |
| Considerations 2-7                                            |
| Items to Prepare                                              |
| Chapter 3: Deployment                                         |
| Deployment Overview 3-2                                       |
| Launching a Virtual Appliance 3-2                             |
| Configuring the Description for Network Interfaces 3-12       |
| Deploying a Virtual Appliance as a Traffic Mirror Target 3-14 |
| Deploying a Virtual Appliance Behind an NLB 3-22              |
| Chapter 4: Deployment Testing and Troubleshooting             |
| Checkpoints 4-2                                               |
| Testing the Deployment 4-7                                    |
| Troubleshooting the Deployment 4-7                            |

|       | Frequently Asked Questions 4-8                                                              |
|-------|---------------------------------------------------------------------------------------------|
|       | What are the changes on the Deep Discovery Inspector virtual appliance on AWS?              |
|       | Machine Image (AMI) from an EC2 instance of the Deep Discovery Inspector virtual appliance? |
|       | Service?                                                                                    |
| Index |                                                                                             |
|       | Index IN-1                                                                                  |

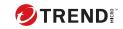

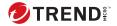

# **Preface**

# **Preface**

Learn more about the following topics:

- Documentation on page 2
- Audience on page 3
- Document Conventions on page 3

## **Documentation**

The documentation set for Deep Discovery Inspector includes the following:

**TABLE 1. Product Documentation** 

| DOCUMENT                                                            | DESCRIPTION                                                                                                    |
|---------------------------------------------------------------------|----------------------------------------------------------------------------------------------------|
| Administrator's Guide                                               | The Administrator's Guide contains detailed instructions on how to configure and manage Deep Discovery Inspector, and explanations on Deep Discovery Inspector concepts and features.                                                                     |
| AWS Deployment Guide                                                | The AWS Deployment Guide contains information about requirements and procedures for planning deployment, deploying, and troubleshooting Deep Discovery Inspector deployment on AWS.                                                                       |
| Inline (LAN bypass) Network<br>Interface Card Installation<br>Guide | The Inline (LAN bypass) Network Interface Card Installation Guide contains information about requirements and procedures for installing an additional bypass network interface card on supported Deep Discovery Inspector appliances.                     |
| Installation and Deployment<br>Guide                                | The Installation and Deployment Guide contains information about requirements and procedures for planning deployment, installing Deep Discovery Inspector, and using the Preconfiguration Console to set initial configurations and perform system tasks. |
| Syslog Content Mapping<br>Guide                                     | The Syslog Content Mapping Guide provides information about log management standards and syntaxes for implementing syslog events in Deep Discovery Inspector.                                                                                             |
| Quick Start Card                                                    | The Quick Start Card provides user-friendly instructions on connecting Deep Discovery Inspector to your network and on performing the initial configuration.                                                                                              |
| Readme                                                              | The Readme contains late-breaking product information that is not found in the online or printed documentation. Topics include a description of new features, known issues, and product release history.                                                  |

| DOCUMENT       | DESCRIPTION                                                                                                    |
|----------------|----------------------------------------------------------------------------------------------------|
| Online Help    | Web-based documentation that is accessible from the Deep Discovery Inspector management console.                                                                                                    |
|                | The Online Help contains explanations of Deep Discovery Inspector components and features, as well as procedures needed to configure Deep Discovery Inspector.                                                         |
| Support Portal | The Support Portal is an online database of problem-solving and troubleshooting information. It provides the latest information about known product issues. To access the Support Portal, go to the following website: |
|                | https://success.trendmicro.com                                                                                                    |

View and download product documentation from the Trend Micro Online Help Center:

https://docs.trendmicro.com/en-us/home.aspx

### **Audience**

The Deep Discovery Inspector documentation is written for IT administrators and security analysts. The documentation assumes that the reader has an in-depth knowledge of networking and information security, including the following topics:

- · Network topologies
- Database management
- Antivirus and content security protection

The documentation does not assume the reader has any knowledge of sandbox environments or threat event correlation.

### **Document Conventions**

The documentation uses the following conventions:

**TABLE 2. Document Conventions** 

| CONVENTION        | DESCRIPTION                                                                                                 |
|-------------------|----------------------------------------------------------------------------------------------------|
| UPPER CASE        | Acronyms, abbreviations, and names of certain commands and keys on the keyboard                             |
| Bold              | Menus and menu commands, command buttons, tabs, and options                                                 |
| Italics           | References to other documents                                                                               |
| Monospace         | Sample command lines, program code, web URLs, file names, and program output                                |
| Navigation > Path | The navigation path to reach a particular screen                                                            |
|                   | For example, <b>File</b> > <b>Save</b> means, click <b>File</b> and then click <b>Save</b> on the interface |
| Note              | Configuration notes                                                                                         |
| Tip               | Recommendations or suggestions                                                                              |
| Important         | Information regarding required or default configuration settings and product limitations                    |
| WARNING!          | Critical actions and configuration options                                                                  |

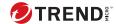

# **Chapter 1**

# **About Deployment on AWS**

This guide provides additional information that enables you to evolve from an on-premises Deep Discovery Inspector appliance to a Deep Discovery Inspector appliance on AWS. For more details about the Deep Discovery Inspector features and functions, see the *Deep Discovery Inspector Administrator's Guide* on <a href="https://docs.trendmicro.com/en-us/enterprise/deep-discovery-inspector.aspx">https://docs.trendmicro.com/en-us/enterprise/deep-discovery-inspector.aspx</a>.

## **Specialized Knowledge**

This guide assumes familiarity with networking basics. This guide also requires a moderate level of familiarity with AWS. If you are new to AWS, visit the *Getting Started Resource Center* (<a href="https://aws.amazon.com/getting-started/">https://aws.amazon.com/getting-started/</a>) and AWS Training and Certification (<a href="https://aws.amazon.com/training/">https://aws.amazon.com/training/</a>). These sites provide materials for learning how to design, deploy, and operate your infrastructure and applications on AWS.

### **AWS Account**

If you do not already have an AWS account, create one at <a href="https://aws.amazon.com">https://aws.amazon.com</a> by following the on-screen instructions. Part of the sign-up process involves receiving a phone call and entering a PIN using the phone keypad.

AWS automatically signs up your account for all AWS services. You are charged only for the services you use.

### **Cost and Licenses**

In order to access and use the AMI version of the Deep Discovery Inspector virtual appliance, you must already have and continually maintain an active AWS Account on the AWS Marketplace and you are responsible for purchasing and maintaining through such AWS Account, your use of the Amazon Web Service platform/infrastructure that is required for your deployment of a Deep Discovery Inspector virtual appliance.

The Deep Discovery Inspector virtual appliance is offered as an AMI in the AWS Marketplace. Access to the AMI can be obtained by searching the AWS Marketplace console.

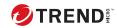

# **Chapter 2**

# **Deployment Planning**

## **Planning the Deployment**

The following steps provide an overview for planning the deployment of Deep Discovery Inspector virtual appliances in an AWS environment.

#### **Procedure**

1. Review the architecture.

For details, see Architecture on page 2-3.

**2.** Review the system requirements.

For details, see System Requirements on page 2-3.

**3.** Choose a deployment option to integrate with Amazon VPC Traffic Mirroring.

For details, see *Deployment Options on page 2-5*.

**4.** Prepare items before deploying Deep Discovery Inspector.

For details, see *Items to Prepare on page 2-8*.

5. Deploy the Deep Discovery Inspector virtual appliance.

For details, see *Deployment on page 3-1*.

**6.** Access the Deep Discovery Inspector virtual appliance management console.

For details, see the Deep Discovery Inspector Administrator's Guide.

### **Architecture**

The Deep Discovery Inspector virtual appliance supports deployment on an AWS EC2 environment and can scan as well as analyze mirrored packets from an AWS VPC traffic mirror.

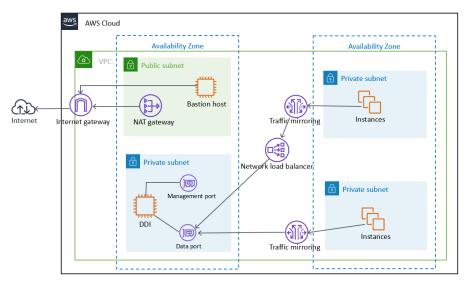

FIGURE 2-1. Deployment Architecture

## **System Requirements**

Trend Micro recommends the following minimum specifications based on your licensed model's throughput.

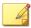

#### Note

When using a Deep Discovery Inspector virtual appliance on AWS with Virtual Analyzer, only external Virtual Analyzers and Sandbox as a Service are supported.

TABLE 2-1. System Requirements

| THROUGHPU<br>T (MBPS) | AWS vCPU | AWS<br>MEMORY<br>(GIB) | AWS<br>STORAGE<br>(GIB) | AWS ENI<br>(ELASTIC<br>NETWORK<br>INTERFACES) | RECOMMEND<br>ED AWS EC2<br>INSTANCE<br>TYPE                                                                                          |
|-----------------------|----------|------------------------|-------------------------|-----------------------------------------------|----------------------------------------------------------------------------------------------------|
| 250                   | 8        | 32                     | 500                     | 2                                             | <ul> <li>t3.2xlarg</li> <li>e</li> <li>t3a.2xlar</li> <li>ge</li> <li>m5.2xlar</li> <li>ge</li> <li>m5a.2xl</li> <li>arge</li> </ul> |
| 500                   | 8        | 32                     | 500                     | 2                                             | <ul> <li>t3.2xlarg</li> <li>e</li> <li>t3a.2xlar</li> <li>ge</li> <li>m5.2xlar</li> <li>ge</li> <li>m5a.2xl</li> <li>arge</li> </ul> |
| 1000                  | 16       | 64                     | 1000                    | 2                                             | <ul><li>m5.4xlar ge</li><li>m5a.4xl arge</li></ul>                                                                                   |

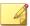

#### Note

T3 and T3a instances launch as unlimited mode by default. For more details about using unlimited mode or standard mode on the instance types, see <a href="https://docs.aws.amazon.com/AWSEC2/latest/UserGuide/burstable-performance-instances.html">https://docs.aws.amazon.com/AWSEC2/latest/UserGuide/burstable-performance-instances.html</a>.

For details about AWS EC2 instance types, see <a href="https://aws.amazon.com/ec2/instance-types/">https://aws.amazon.com/ec2/instance-types/</a>.

You can use non-recommended instance types as long as the instance type meets the minimum system requirements.

## **Deployment Options**

By integrating with the Amazon VPC Traffic Mirroring feature, the Deep Discovery Inspector virtual appliance can provide a network security solution via two deployment options:

• Option 1: Deploy the Deep Discovery Inspector virtual appliance as a traffic mirror target

Network traffic is mirrored from an ENI (Elastic Network Interfaces) mirror source to a data port of the Deep Discovery Inspector virtual appliance. This option depends on the settings of traffic mirror filter as shown in the figure below.

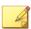

#### Note

If the Deep Discovery Inspector virtual appliance is attached to more than 1 data port, you can set each data port as traffic mirror target.

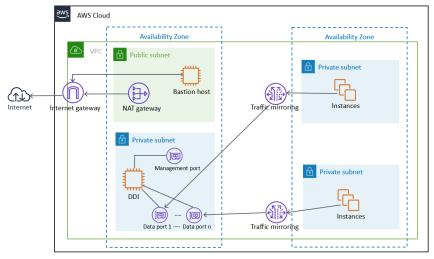

FIGURE 2-2. Option 1: Deploy the Deep Discovery Inspector virtual appliance as a traffic mirror target

### Option 2: Deploy the Deep Discovery Inspector virtual appliance behind the NLB

Deploy the Deep Discovery Inspector virtual appliance in the target group behind the NLB (Network Load Balancer). Network traffic is mirrored to the NLB and the NLB forwards traffic to health instances belonging to the target group as shown in the figure below.

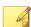

#### Note

The NLB only forwards the mirrored traffic to data port 1 of the Deep Discovery Inspector virtual appliance.

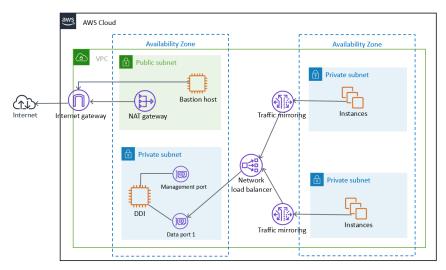

FIGURE 2-3. Option 2: Deploy the Deep Discovery Inspector virtual appliance behind the NLB

### **Considerations**

The quota limitation enforced by AWS traffic mirrors has the following limitations for the deployment options:

- Maximum number of mirror sources per a non-dedicated instance type as target: 10
- Maximum number of mirror sources per a dedicated instance type as target: 100

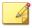

#### Note

For more details about the limitation, see <a href="https://docs.aws.amazon.com/vpc/">https://docs.aws.amazon.com/vpc/</a> <a href="latest/mirroring/traffic-mirroring-considerations.html">https://docs.aws.amazon.com/vpc/</a> <a href="latest/mirroring/traffic-mirroring-considerations.html">latest/mirroring/traffic-mirroring-considerations.html</a>.

You are not limited to a particular deployment option. If you deploy a Deep Discovery Inspector virtual appliance as a traffic mirror target for early validation and later change to deploy a Deep Discovery Inspector virtual appliance behind an NLB, then it is unnecessary to re-launch a new Deep

Discovery Inspector virtual appliance after changing. In addition, advanced deployments can incorporate both deployment options at the same time in the VPC environment.

## **Items to Prepare**

Deep Discovery Inspector AMI

AMI of the Deep Discovery Inspector virtual appliance from the AWS Marketplace

· Deep Discovery Inspector Activation Code

Activation Code for the Deep Discovery Inspector virtual appliance

· AWS VPC and subnet

A VPC configured with public and private subnets, according to AWS best practices, to provide you with your own virtual network on AWS.

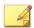

#### Note

For details about creating a VPC and subnet, see <a href="https://docs.aws.amazon.com/vpc/latest/userguide/working-with-vpcs.html">https://docs.aws.amazon.com/vpc/latest/userguide/working-with-vpcs.html</a>.

#### Public subnets and:

 Managed NAT gateways to allow outbound internet access for the Deep Discovery Inspector virtual appliance in the private subnets.

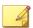

#### Note

For details about creating a NAT gateway, see <a href="https://docs.aws.amazon.com/vpc/latest/userguide/vpc-nat-gateway.html">https://docs.aws.amazon.com/vpc/latest/userguide/vpc-nat-gateway.html</a>.

#### Private subnets and:

 Management port and Data port of the Deep Discovery Inspector virtual appliance which can be in the same subnet or different subnets in your VPC.

#### AWS VPC Traffic Mirror

Traffic Mirroring is an AWS VPC feature that you can use to copy network traffic from an elastic network interface (ENI) of Amazon EC2 instances. The security and monitoring appliances can be deployed as individual instances, or as a fleet of instances behind a Network Load Balancer (NLB) with a UDP listener.

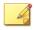

#### Note

For details, see <a href="https://docs.aws.amazon.com/vpc/latest/mirroring/traffic-mirroring-how-it-works.html">https://docs.aws.amazon.com/vpc/latest/mirroring/traffic-mirroring-how-it-works.html</a>.

 One or more instances that create some network connections. The instances act as the traffic mirror sources.

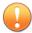

#### **Important**

There is a limit on the size of the mirrored packet, and packets larger than 8947 bytes are always truncated. Ensure that your traffic mirror source's MTU size is set to equal or less than 8947 bytes. To check and set MTU on your AWS EC2 instance which you want to set as traffic mirror source, see <a href="https://docs.aws.amazon.com/AWSEC2/latest/UserGuide/network\_mtu.html#set\_mtu">https://docs.aws.amazon.com/AWSEC2/latest/WindowsGuide/network\_mtu.html#set\_mtu\_windows.</a>

- Only instances powered by the AWS Nitro system can be traffic mirror sources. For details, see <a href="https://aws.amazon.com/blogs/aws/new-vpc-traffic-mirroring/">https://aws.amazon.com/blogs/aws/new-vpc-traffic-mirroring/</a>.
- (Optional) A Network Load Balancer, with the settings configured properly:
  - Target group
- Traffic mirror, with the settings configured properly:
  - · Traffic mirror filter

- Traffic mirror target
- Traffic mirror session

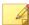

#### Note

For details about creating a traffic mirror target and filter, and then using those resources to create a session, see <a href="https://docs.aws.amazon.com/vpc/latest/mirroring/traffic-mirroring-getting-started.html">https://docs.aws.amazon.com/vpc/latest/mirroring/traffic-mirroring-getting-started.html</a>.

### · AWS EC2 Security Group

| INBOUND/<br>OUTBOUND<br>RULE | Туре  | PROTOCOL | Port | Source                                     | DESCRIPTIO<br>N                                                                       |
|------------------------------|-------|----------|------|--------------------------------------------|---------------------------------------------------------------------------------------|
| Inbound                      | HTTPS | ТСР      | 443  | CIDR that<br>can reach<br>your<br>instance | For accessing the Deep Discovery Inspector virtual appliance managemen t console      |
| Inbound                      | SSH   | TCP      | 22   | CIDR that<br>can reach<br>your<br>instance | For accessing the Deep Discovery Inspector virtual appliance preconfiguration console |

| INBOUND/<br>OUTBOUND<br>RULE | Түре       | PROTOCOL | Port  | Source                                         | DESCRIPTIO<br>N                                                                                               |
|------------------------------|------------|----------|-------|------------------------------------------------|----------------------------------------------------------------------------------------------------|
| Inbound                      | Custom UDP | UDP      | 4789  | CIDR of your<br>mirror<br>source or<br>the NLB | For VXLAN<br>traffic<br>required by<br>the AWS<br>traffic mirror                                              |
| Inbound                      | Custom TCP | ТСР      | 14789 | CIDR of NLB                                    | (Optional) Implemente d by the Deep Discovery Inspector virtual appliance for answering the NLB health check. |

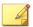

#### Note

Outbound Rules in the default security group should allow all traffic. The Deep Discovery Inspector virtual appliance works well with the default outbound rules. The following exceptions may apply:

- For some organizations, whose policies may need more specific protocols and port numbers, see *Chapter 2: About Your System* in the *Deep Discovery Inspector Installation and Deployment Guide*.
- For some organizations, whose infrastructure may need an
  outbound proxy with domains allowed to access the internet,
  see <a href="https://docs.trendmicro.com/all/ent/ddi/v5.7/en-us/ddi\_5.7\_olh/access\_trend\_service.html">https://docs.trendmicro.com/all/ent/ddi/v5.7/en-us/ddi\_5.7\_olh/access\_trend\_service.html</a> for detailed addresses.

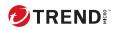

# **Chapter 3**

**Deployment** 

## **Deployment Overview**

The following is an overview of the steps required to deploy a Deep Discovery Inspector virtual appliance and a VPC traffic mirror in your AWS environment.

1. Launch a Deep Discovery Inspector virtual appliance.

For details, see Launching a Virtual Appliance on page 3-2.

(Optional) Configure the description for the virtual appliance network interfaces.

For details, see Configuring the Description for Network Interfaces on page 3-12.

- Choose one of the following options to deploy the AWS VPC traffic mirror.
  - Deploy a virtual appliance as a traffic mirror target
     For details, see *Deploying a Virtual Appliance as a Traffic Mirror Target on page 3-14*.
  - Deploy a virtual appliance behind an NLB
     For details, see Deploying a Virtual Appliance Behind an NLB on page 3-22.

## **Launching a Virtual Appliance**

#### **Procedure**

- 1. Initiate the instance launch.
  - **a.** Open the **Amazon EC2** console at <a href="https://console.aws.amazon.com/ec2/">https://console.aws.amazon.com/ec2/</a>.
  - **b.** In the navigation bar at the top of the screen, select a Region for the instance that meets your needs.
  - **c.** From the **Amazon EC2** console dashboard, select **Launch instance**.

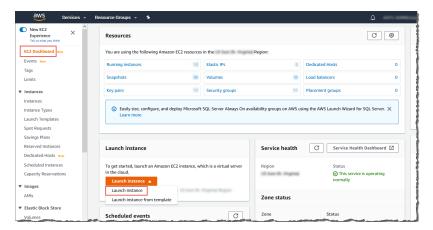

- **2.** Choose the AMI for Deep Discovery Inspector.
  - a. On the Choose an Amazon Machine Image (AMI) screen, select AWS Marketplace in the left pane.
  - **b.** In the search box, search for Trend Micro Deep Discovery Inspector.

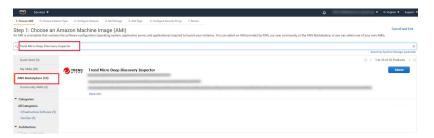

- **c.** After the search results appear, click **Select** for **Trend Micro Deep Discovery Inspector <version>**.
- **3.** Choose an Instance Type.
  - **a.** On the **Choose an Instance Type** screen, choose an instance type that meets the minimum specifications based on your licensed model's throughput.

For details, see System Requirements on page 2-3.

**b.** Choose **Next: Configure Instance Details** to configure your instance further.

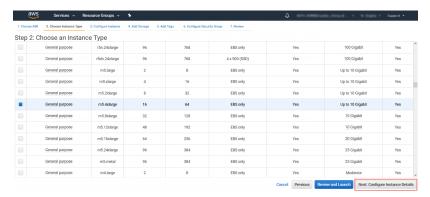

- 4. Configure the Instance Details.
  - **a.** On the **Configure Instance Details** screen, change the follow settings.
    - Network: Select the VPC.
      - **Subnet**: Select the subnet into which to launch your instance. Select a subnet that is planned for the data port subnet.
      - Auto-assign Public IP: Select Disable. Trend Micro recommends that you deploy the Deep Discovery Inspector virtual appliance behind an AWS NAT gateway.

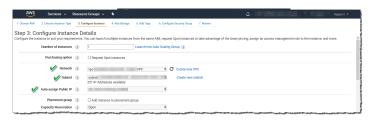

• **Network interfaces**: Add a secondary network interface for the Deep Discovery Inspector virtual appliance instance by choosing **Add Device**.

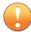

#### **Important**

The management port for Deep Discovery Inspector on-premises is fixed at the first NIC port (eth0 in Deep Discovery Inspector). In order to adapt into the AWS environment, the Deep Discovery Inspector virtual appliance has swapped port enumeration for the management port to port 1 (eth1) and data port to port 0 (eth0).

#### • Device eth0:

- **Subnet**: The subnet has been configured in a previous step.
- **Primary IP**: Type a private IPv4 address from the range of your subnet, or leave **Auto-assign** to let AWS choose a private IPv4 address for you.

#### • Device eth1:

- **Subnet**: Select a subnet that is planned for the management port subnet.
- **Primary IP**: Type a private IPv4 address from the range of your subnet, or leave **Auto-assign** to let AWS choose a private IPv4 address for you.
- **IPv6 IPs**: (Optional) Click **Add IP** and type an IPv6 address from the range of the subnet, or leave **Autoassign** to let AWS choose an IPv6 address for you.

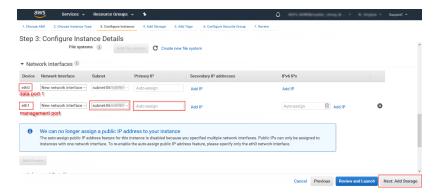

- b. Click Next: Add Storage to specify the root volume size of your instance
- 5. Add Storage.
  - a. Specify the following settings on the Add Storage screen.
    - **Size**: The storage size should meet the minimum specifications based on your licensed model's throughput.

For details, see System Requirements on page 2-3.

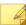

#### Note

To enlarge the storage size, specify the storage size of the **Volume Type: Root**. The Deep Discovery Inspector virtual appliance only partitions the storage when the **Volume Type** is **Root**. The extra storage will not be used.

 Volume Type: Use the default value, General Purpose SSD (gp2).

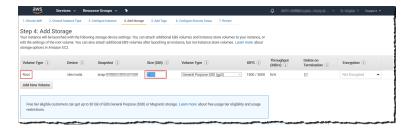

- **b.** Click **Next: Add Tags** to add some custom tags.
- **6.** Add Tags.
  - a. On the Add Tags screen, specify tags by providing the key and value combinations.

For example, for **Key** type Name and for **Value** type vDDI-demo.

b. Click Next: Configure Security Group.

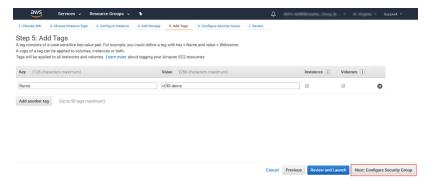

- 7. Configure Security Group.
  - **a.** On the **Configure Security Group** screen, use a security group to define firewall rules for the Deep Discovery Inspector virtual appliance instance.
    - To use existing security group, select **Select an existing security group**, and select your security group.
    - To create a new security group, select **Create a new security group**.

**b.** Verify that your selected security group contains the following rules:

**TABLE 3-1. Inbound Rules** 

| Түре       | PROTOCOL | PORT RANGE | Source                                      | REASON                                                                                                    |
|------------|----------|------------|---------------------------------------------|----------------------------------------------------------------------------------------------------|
| SSH        | ТСР      | 22         | CIDR that can<br>reach your<br>instance     | For accessing Deep Discovery Inspector virtual appliance Pre- Configuration console                                  |
| HTTPS      | ТСР      | 443        | CIDR that can<br>reach your<br>instance     | For accessing Deep Discovery Inspector virtual appliance management console                                          |
| Custom UDP | UDP      | 4789       | CIDR of your<br>mirror source<br>or the NLB | For VXLAN<br>traffic<br>required by<br>AWS traffic<br>mirror                                                         |
| Custom TCP | ТСР      | 14789      | CIDR of NLB                                 | Implemented<br>by the Deep<br>Discovery<br>Inspector<br>virtual<br>appliance for<br>answering<br>NLB health<br>check |

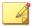

#### Note

Outbound Rules: Rules in default security group allow all traffic. The Deep Discovery Inspector virtual appliance works well with default outbound rules. The following exceptions may occur:

- For some organizations, whose policies may need more specific protocols and port numbers, see Chapter 2: About Your System
   Ports Used by the Appliance in the Deep Discovery Inspector Installation and Deployment Guide.
- For some organizations, whose infrastructures may need an outbound proxy with domains allowed to access the internet, see <a href="https://docs.trendmicro.com/all/ent/ddi/v5.7/en-us/ddi\_5.7\_olh/access\_trend\_service.html">https://docs.trendmicro.com/all/ent/ddi/v5.7/en-us/ddi\_5.7\_olh/access\_trend\_service.html</a> for detailed addresses.
- c. Click Review and Launch.
- **8.** Review Instance Launch and select key pair.
  - **a.** On the **Review Instance Launch** screen, check the details of your instance, and make any necessary changes by choosing the appropriate **Edit** link.
  - b. Click Launch.
  - c. In the Select an existing key pair or create a new key pair dialog box, select Proceed without a key pair.
  - d. To launch your instance, select the acknowledgment check box, then click Launch Instances.

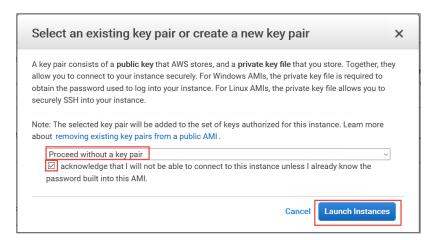

**9.** Wait for the Deep Discovery Inspector virtual appliance to become ready.

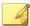

#### Note

The Deep Discovery Inspector virtual appliance takes about 15 minutes to become ready.

- **a.** View the Deep Discovery Inspector installation progress by using the following steps:
  - 1. In the left navigation page, click **Instances**.
  - 2. Select the Deep Discovery Inspector virtual appliance instance.
  - 3. Select Actions > Instance Settings > Get Instance Screenshot.

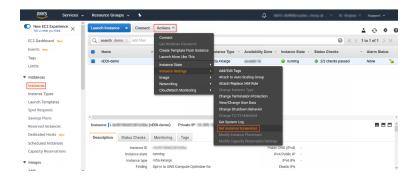

For more details, see <a href="https://docs.aws.amazon.com/AWSEC2/latest/UserGuide/launching-instance.html">https://docs.aws.amazon.com/AWSEC2/latest/UserGuide/launching-instance.html</a>.

**b.** When the Deep Discovery Inspector virtual appliance preconfiguration console appears, then Deep Discovery Inspector is ready.

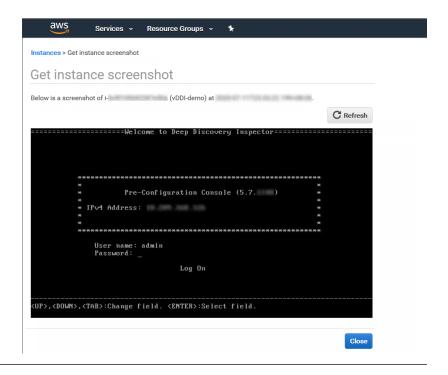

### **Configuring the Description for Network Interfaces**

This task is optional. Trend Micro recommends setting the description for network interfaces of instances. When selecting one ENI from a long list of many ENIs, you can save time and avoid operation errors.

#### **Procedure**

- 1. Open the Amazon EC2 console at <a href="https://console.aws.amazon.com/ec2/">https://console.aws.amazon.com/ec2/</a>.
- **2.** In the navigation pane, select **Instances** and copy the instance ID using the following steps.
  - **a.** Search for the Deep Discovery Inspector virtual appliance that you created in *Launching a Virtual Appliance on page 3-2*.

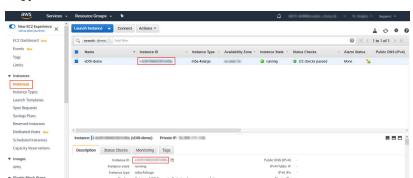

**b.** Copy the value of **Instance ID**.

**3.** In the navigation pane, select **Network Interfaces** and find the network interfaces of the Deep Discovery Inspector virtual appliance by searching for the instance ID.

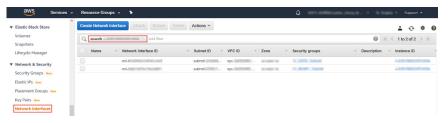

- **4.** Select the network interfaces of the Deep Discovery Inspector virtual appliance and then select **Actions** > **Change Description**.
- **5.** In the **Change Description** dialog box, type a description for the network interface, select **Save** and then perform the following steps:
  - a. Set description of eth0 to Data port 1.
  - **b.** Set description of eth1 to Management port.

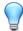

### Tip

To view which interface is eth0 and which interface is eth1, perform the following:

- a. Select the interface.
- b. Click Actions > Manage IP addresses.

The port label appears.

c. Click Cancel to return to the previous screen.

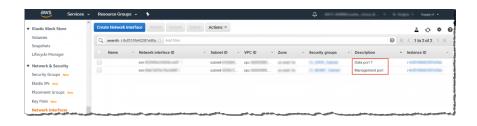

# **Deploying a Virtual Appliance as a Traffic Mirror Target**

### **Procedure**

1. Configure the traffic mirror filter.

For details, see <a href="https://docs.aws.amazon.com/vpc/latest/mirroring/traffic-mirroring-filters.html">https://docs.aws.amazon.com/vpc/latest/mirroring/traffic-mirroring-filters.html</a>.

- **a.** Open the **Amazon VPC** console at <a href="https://console.aws.amazon.com/vpc/">https://console.aws.amazon.com/vpc/</a>.
- **b.** In the **Region** selector, select the AWS Region that you used when you created the VPCs.
- **c.** On the navigation pane, go to **Traffic Mirroring** > **Mirror Filters**.
- d. Select Create traffic mirror filter.

e. For Name tag, type a name for the traffic mirror filter.

For example, type demo-traffic-mirror-filter.

f. (Optional) For **Description**, type a description for the traffic mirror filter.

For example, type demo-traffic-mirror-filter.

g. Select amazon-dns.

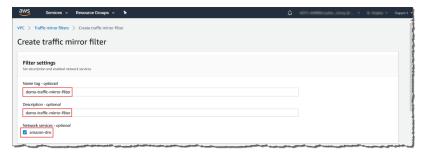

- h. Add inbound rules. Select **Inbound rules** > **Add** > **rule**, and then specify the following information about the traffic mirror source inbound traffic:
  - **Rule number**: Type a priority to assign to the rule.
  - Rule action: Select the action to take for the packet.
  - Protocol: Select the L4 protocol to assign to the rule.
  - (Optional) **Source port range**: Type the source port range.
  - (Optional) **Destination port range**: Type the destination port range.
  - **Source CIDR block**: Type a source CIDR block.
  - **Destination CIDR block**: Type a destination CIDR block.
  - (Optional) **Description**: Type a description for the rule.

The following is an example of the values.

· Rule number: Use the default number

• Rule action: Select accept.

Protocol: Select All protocols.

• Source CIDR block: Type 0.0.0.0/0.

• Destination CIDR block: Type 0.0.0.0/0.

• Description: Type mirror all inbound traffic.

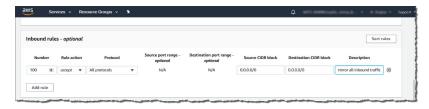

- Add outbound rules. Select **Outbound rules** > **Add** > **rule**, and then specify the following information about the traffic mirror source outbound traffic:
  - **Rule number**: Type a priority to assign to the rule.
  - **Rule action**: Select the action to take for the packet.
  - **Protocol**: Select the L4 protocol to assign to the rule.
  - (Optional) **Source port range**: Type the source port range.
  - (Optional) **Destination port range**: Type the destination port range.
  - **Source CIDR block**: Type a source CIDR block.
  - **Destination CIDR block**: Type a destination CIDR block.
  - (Optional) **Description**: Type a description for the rule.

The following is an example of the values.

- Rule number: Use the default number
- Rule action: Select **accept**.

- Protocol: Select All protocols.
- Source CIDR block: Type 0.0.0.0/0.
- Destination CIDR block: Type 0.0.0.0/0.
- Description: Type mirror all outbound traffic.

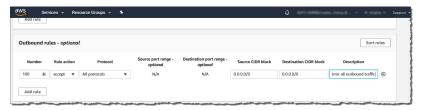

- **j.** Repeat the previous step for each inbound rule and outbound rule that you want to add.
- k. Click Create.

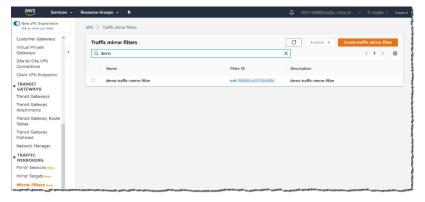

- 2. Configure the traffic mirror target.
  - **a.** On the navigation pane, select **Traffic Mirroring** > **Mirror Targets**.
  - **b.** Select **Create Traffic Mirror Target**.
  - c. For Name tag, type a name for the traffic mirror target.
    For example, type demo-traffic-mirror-target.

**d.** (Optional) For **Description**, type a description for the traffic mirror target.

For example, type demo-traffic-mirror-target.

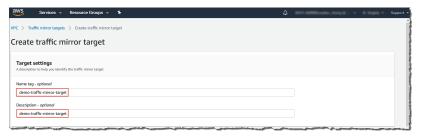

- e. For Target type, select Network Interface.
- **f.** For **Target**, select the Deep Discovery Inspector virtual appliance's eth0 (the data port that is connected to your subnet) as the traffic mirror target.

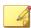

### Note

You can select any other data port that you have attached on the Deep Discovery Inspector virtual appliance, such as eth2, or eth3.

Do not select the eth1 port that is used as the management port for the Deep Discovery Inspector virtual appliance.

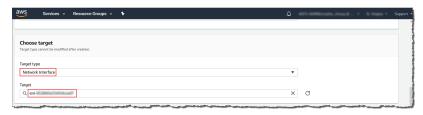

g. Click Create.

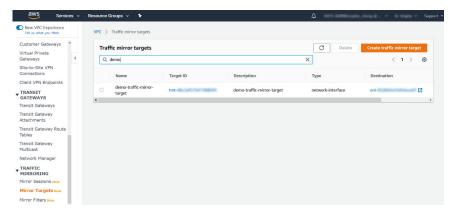

- **3.** Repeat the previous step to create a traffic mirror target for each Deep Discovery Inspector virtual appliance in your AWS environment.
- **4.** Configure the traffic mirror session.
  - **a.** On the navigation pane, select **Traffic Mirroring** > **Mirror Sessions**.
  - b. Select Create traffic mirror session.
  - **c.** For **Name tag**, type a name for the traffic mirror session.
    - For example, type demo-traffic-mirror-session.
  - **d.** (Optional) For **Description**, type a description for the traffic mirror session.
    - For example, type demo-traffic-mirror-session.
  - **e.** For **Mirror source**, select the network interface of the instance that you want to monitor.
  - **f.** For **Mirror target**, select the traffic mirror target.
    - For example, select **demo-traffic-mirror-target**.

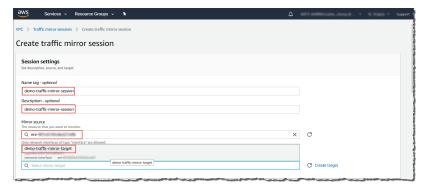

### g. Under Additional settings, perform the following:

• For **Session number**, type the session number **1**.

The session number determines the order that the traffic mirror sessions are evaluated in both of the following situations:

- · When an interface is used by multiple sessions
- When an interface is used by different traffic mirror targets and traffic mirror filters.

Traffic is only mirrored one time. Use **1** for the highest priority. Valid values are 1-32766.

• (Optional) For **VNI**, type the VXLAN ID to use for the traffic mirror session.

For details, see <a href="https://tools.ietf.org/html/rfc7348">https://tools.ietf.org/html/rfc7348</a>.

If you do not specify a value, AWS assigns a random, unused number.

• (Optional) For **Packet Length**, type the number of bytes in each packet to mirror.

If you do not want to mirror the entire packet, set **Packet Length** to the number of bytes in each packet to mirror. For example, if you set this value to 100, the first 100 bytes after

the VXLAN header that meet the filter criteria are copied to the target.

To mirror the entire packet, do not enter a value in this field.

• For **Filter**, select the traffic mirror filter that determines what traffic gets mirrored.

For example, select demo-traffic-mirror-filter.

• (Optional) Under the **Tags** section, add or remove a tag.

The following are example settings.

- For **Session number**, type the session number **1**.
- For VNI, leave the value empty. AWS will assign a random number.
- For **Packet Length**, leave the value empty. AWS will mirror the entire packet.
- For Filter, select demo-traffic-mirror-filter.

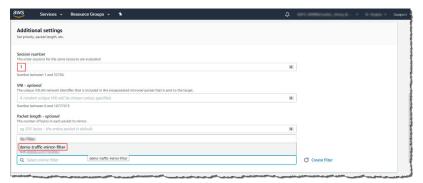

### h. Click Create.

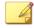

#### Note

For more details, see *Working with Traffic Mirroring* at <a href="https://docs.aws.amazon.com/vpc/latest/mirroring/working-with-traffic-mirroring.html">https://docs.aws.amazon.com/vpc/latest/mirroring/working-with-traffic-mirroring.html</a>.

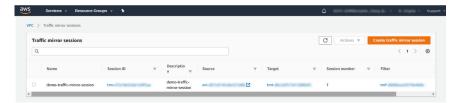

5. Repeat the previous step to create more traffic mirror sessions when there are multiple sources that you want to monitor.

### **Deploying a Virtual Appliance Behind an NLB**

### **Procedure**

- 1. Configure a load balancer and a listener.
  - **a.** Open the **Amazon EC2** console at <a href="https://console.aws.amazon.com/ec2/">https://console.aws.amazon.com/ec2/</a>.
  - On the navigation pane, under LOAD BALANCING, select Load Balancers.
  - c. Select Create Load Balancer.
  - d. For Network Load Balancer, select Create.
  - **e.** For **Name**, type a name for your load balancer. For example, type demo-nlb.
  - **f.** For **Scheme**, select **internal**.
  - **g.** For **Listeners**, modify protocol to **UDP** and type 4789 for the port to receive mirrored traffic.
  - **h.** For **Availability Zones**, select the VPC that you used for the Deep Discovery Inspector virtual appliance instance and select the subnet for the data port 1 (known as eth0) subnet.

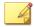

#### Note

If you enable multiple **Availability Zones** for your load balancer, ensure each target group has at least one target in each **Availability Zone**. Otherwise, the load balancer will not route traffic to Deep Discovery Inspector. For more details, see <a href="https://docs.aws.amazon.com/elasticloadbalancing/latest/network/introduction.html#network-load-balancer-components">https://docs.aws.amazon.com/elasticloadbalancing/latest/network/introduction.html#network-load-balancer-components</a>

i. For IPv4 address, you can select Assigned from CIDR to have AWS assign the address or select Enter IP from CIDR to specify the address.

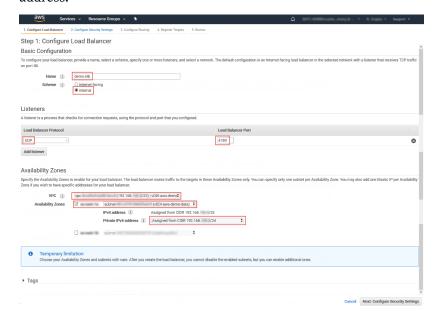

- j. Click Next: Configure Security Settings.
- **2.** Configure the security settings.
  - a. No changes are necessary in the **Configure Security Settings** screen.

- b. Click Next: Configure Routing.
- 3. Configure a target group.
  - **a.** For **Target group**, keep the default, **New target group**.
  - **b.** For **Name**, type a name for the target group.
    For example, type demo-target-group.
  - c. For Target type, select Instance.
  - **d.** For **Protocol**, select **UDP**.
  - **e.** For **Port**, type 4789.
  - f. For Protocol under Health checks, select TCP.
  - g. For **Port** under **Advanced health check settings**, select **override** and type 14789 for the port.
  - **h.** Leave other settings as default.

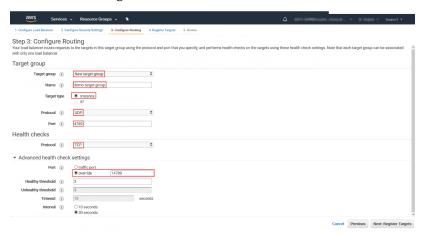

- i. Click Next: Register Targets.
- **4.** Register targets with the target group.
  - **a.** For **Instances**, select the Deep Discovery Inspector virtual appliance.

For example, select demo-ddi.

**b.** Keep the default instance listener port and select **Add to registered**.

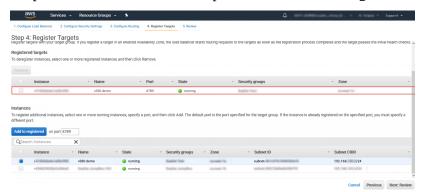

c. Click Next: Review.

The **Review** screen appears.

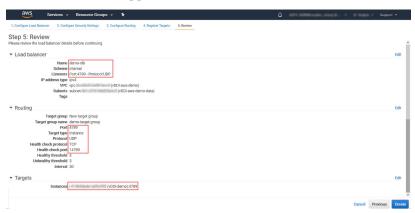

- 5. Create the load balancer.
  - $\textbf{a.} \quad \text{On the } \textbf{Review} \text{ screen, click } \textbf{Create}.$
  - **b.** After the load balancer is created, click **Close**.
  - **c.** On the navigation pane, under **LOAD BALANCING**, select **Target Groups**.

**d.** Select the newly created target group.

For example, select **demo-target-group**.

**e.** Select **Targets** and verify that your instances are ready.

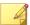

#### Note

If the status of an instance is initial, it's probably because the instance is still in the process of being registered, or it has not passed the minimum number of health checks to be considered healthy. After the status of at least one instance is healthy, you can test your load balancer.

If the Deep Discovery Inspector virtual appliance is launched after the NLB was created, use **Register targets** to add the Deep Discovery Inspector virtual appliance to the NLB target groups. For more details, see <a href="https://docs.aws.amazon.com/elasticloadbalancing/latest/network/target-group-register-targets.html">https://docs.aws.amazon.com/elasticloadbalancing/latest/network/target-group-register-targets.html</a>.

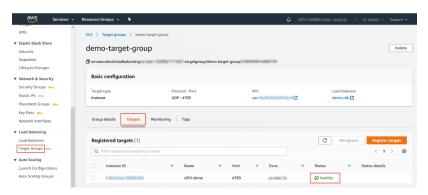

**6.** Configure the traffic mirror filter.

For details, see <a href="https://docs.aws.amazon.com/vpc/latest/mirroring/traffic-mirroring-filters.html">https://docs.aws.amazon.com/vpc/latest/mirroring/traffic-mirroring-filters.html</a>.

- **a.** Open the **Amazon VPC** console at <a href="https://console.aws.amazon.com/vpc/">https://console.aws.amazon.com/vpc/</a>.
- **b.** In the **Region** selector, select the AWS Region that you used when you created the VPCs.
- **c.** On the navigation pane, go to **Traffic Mirroring** > **Mirror Filters**.
- d. Select Create traffic mirror filter.
- **e.** For **Name tag**, type a name for the traffic mirror filter.
  - For example, type demo-traffic-mirror-filter.
- **f.** (Optional) For **Description**, type a description for the traffic mirror filter.
  - For example, type demo-traffic-mirror-filter.
- g. (Optional) For Network services, select amazon-dns.

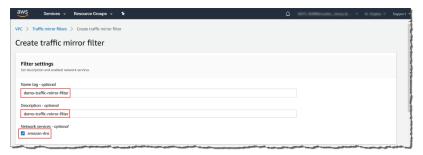

- **h.** Add inbound rules. Select **Inbound rules** > **Add** > **rule**, and then specify the following information about the traffic mirror source inbound traffic:
  - Rule number: Type a priority to assign to the rule.
  - **Rule action**: Select an action to take for the packet.
  - **Protocol**: Select a L4 protocol to assign to the rule.
  - (Optional) **Source port range**: Type a source port range.
  - (Optional) **Destination port range**: Type a destination port range.

- Source CIDR block: Type a source CIDR block.
- **Destination CIDR block**: Type a destination CIDR block.
- (Optional) **Description**: Type a description for the rule.

The following is an example of the values.

- · Rule number: Use the default number
- Rule action: Select accept
- Protocol: Select All protocols
- Source CIDR block: Type 0.0.0.0/0.
- **Destination CIDR block**: Type 0.0.0.0/0.
- Description: Type mirror all inbound traffic.

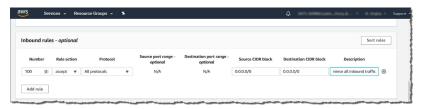

- i. Add outbound rules. Select **Outbound rules** > **Add** > **rule**, and then specify the following information about the traffic mirror source outbound traffic:
  - Rule number: Type a priority to assign to the rule.
  - Rule action: Select an action to take for the packet.
  - Protocol: Select a L4 protocol to assign to the rule.
  - (Optional) **Source port range**: Type a source port range.
  - (Optional) **Destination port range**: Type a destination port range.
  - Source CIDR block: Type a source CIDR block.
  - **Destination CIDR block**: Type a destination CIDR block.

• (Optional) **Description**: Type a description for the rule.

The following is an example of the values.

• Rule number: Use the default number

• Rule action: Select accept

• Protocol: Select All protocols

• Source CIDR block: Type 0.0.0.0/0.

• **Destination CIDR block**: Type 0.0.0.0/0.

• Description: Type mirror all outbound traffic.

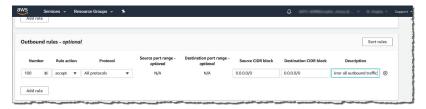

- **j.** Repeat the previous step for each inbound rule and outbound rule that you want to add.
- k. Click Create.

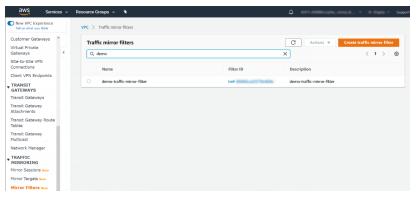

7. Configure the traffic mirror target.

- **a.** Open the **Amazon VPC** console at <a href="https://console.aws.amazon.com/vpc/">https://console.aws.amazon.com/vpc/</a>.
- **b.** In the **Region** selector, select the AWS Region that you used when you created the VPCs.
- **c.** On the navigation pane, go to **Traffic Mirroring** > **Mirror Targets**.
- d. Select Create Traffic Mirror Target.
- e. For Name tag, type a name for the traffic mirror target.

For example, type demo-traffic-mirror-target.

**f.** (Optional) For **Description**, type a description for the traffic mirror target.

For example, type demo-traffic-mirror-target.

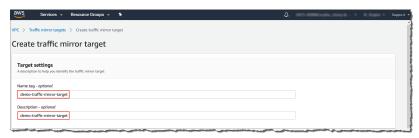

- g. For Target type, select Network Load Balancer.
- **h.** For **Target**, select a Network Load Balancer as the traffic mirror target.

For example, select demo-nlb.

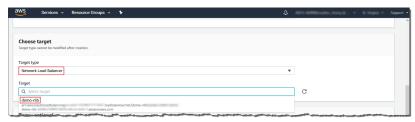

### i. Click Create.

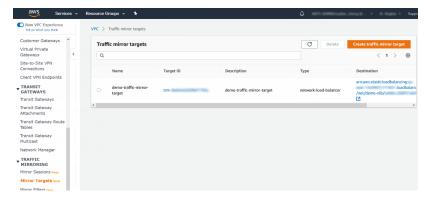

- **8.** Configure the traffic mirror session.
  - a. On the navigation pane, select **Traffic Mirroring > Mirror Sessions**.
  - b. Select Create traffic mirror session.
  - c. For Name tag, type a name for the traffic mirror session.
    - For example, type demo-traffic-mirror-session.
  - **d.** (Optional) For **Description**, type a description for the traffic mirror session.
    - For example, type demo-traffic-mirror-session.
  - **e.** For **Mirror source**, select the network interface of the instance that you want to monitor.
  - **f.** For **Mirror target**, select the traffic mirror target.
    - For example, select **demo-traffic-mirror-target**.

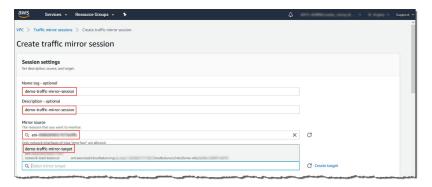

- **g.** Under **Additional settings**, perform the following:
  - For **Session number**, type the session number **1**.

The session number determines the order that traffic mirror sessions are evaluated in both of the following situations:

- When an interface is used by multiple sessions.
- When an interface is used by different traffic mirror targets and traffic mirror filters.

Traffic is only mirrored one time. Use **1** for the highest priority. Valid values are 1-32766.

 (Optional) For VNI, type the VXLAN ID to use for the traffic mirror session.

For details, see <a href="https://tools.ietf.org/html/rfc7348">https://tools.ietf.org/html/rfc7348</a>.

If you do not specify a value, AWS assigns a random, unused number.

• (Optional) For **Packet Length**, type the number of bytes in each packet to mirror.

If you do not want to mirror the entire packet, set **Packet Length** to the number of bytes in each packet to mirror. For example, if you set this value to 100, the first 100 bytes after the VXLAN header that meet the filter criteria are copied to the target.

To mirror the entire packet, do not enter a value in this field.

• For **Filter**, select the traffic mirror filter that determines what traffic gets mirrored.

For example, select demo-traffic-mirror-filter.

• (Optional) Under the **Tags** section, add or remove a tag.

The following are example settings.

- For **Session number**, type the session number **1**.
- For VNI, leave the value empty. AWS will assign a random number.
- For Packet Length, leave the value empty. AWS will mirror the entire packet.
- For Filter, select demo-traffic-mirror-filter.

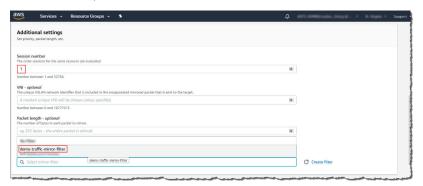

### h. Click Create.

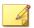

#### Note

For more details, see <a href="https://docs.aws.amazon.com/vpc/latest/mirroring/working-with-traffic-mirroring.html">https://docs.aws.amazon.com/vpc/latest/mirroring/working-with-traffic-mirroring.html</a>.

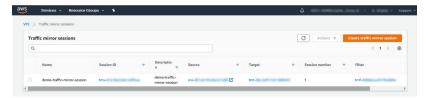

**9.** Repeat the previous step to create more traffic mirror sessions when there are multiple sources that you want to monitor.

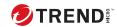

## **Chapter 4**

# **Deployment Testing and Troubleshooting**

### Checkpoints

Pass the following checkpoints to ensure that the deployment is successful.

### **TABLE 4-1. Checkpoints**

**DESCRIPTION** Use an IPv4 address to log in to the management console of the Deep Discovery 1 Inspector virtual appliance. You can find the management IP address on the Amazon EC2 console by following the steps below. 1. Open the Amazon EC2 console at https://console.aws.amazon.com/ec2/. 2. In the navigation pane, select **Instances**. 3. Select the Deep Discovery Inspector virtual appliance. 4. Select Actions > Networking > Manage IP Addresses. 5. Expand eth1. The Private IP Address is the IP address of the management console for the Deep Discovery Inspector virtual appliance. Manage IP addresses Info Assign or unassign IPv4 and IPv6 addresses to or from an instance's network interfaces. (1) To assign additional public IPv4 addresses to this instance, you must allocate Elastic IP addresses and associate them with the instance or its network interfaces. ▶ eth0: eni- /24 **IPv4** addresses Private IP address Public IP address 1 Unassign Assign new IP address Allow secondary private IPv4 addresses to be reassigned Allows you to reassign a private IPv4 address that is assigned to this instance to another instance or network interface. 2 Active the Deep Discovery Inspector appliance with the Activation Code.

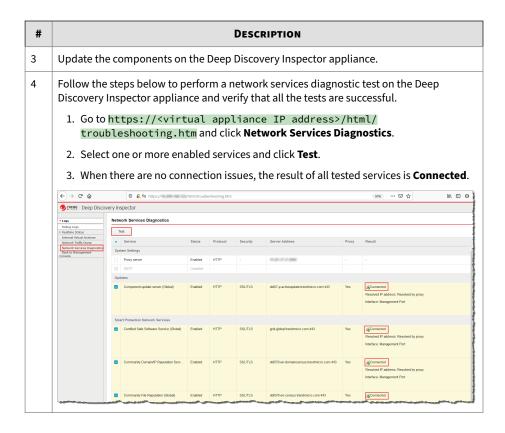

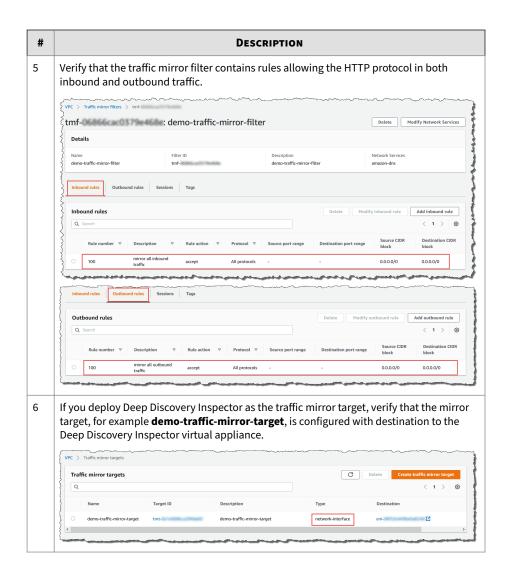

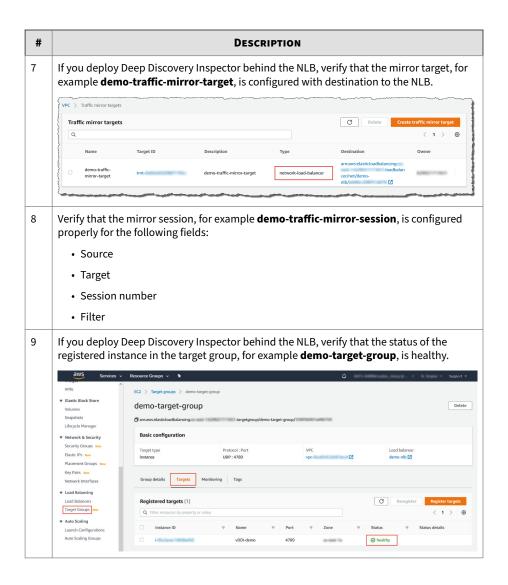

### **Testing the Deployment**

You can perform the following steps to validate the Deep Discovery Inspector virtual appliance deployment:

### **Procedure**

1. Access a test website on your test EC2 instance.

The following example is for a Linux instance.

Your testing EC2 instance must be configured as the traffic mirror source when Deep Discovery Inspector is deployed as a traffic mirror target and when Deep Discovery Inspector is deployed behind and NLB.

In the example below, replace hxxp with http.

```
~$ curl hxxp://wrs49.winshipway.com/
```

- 2. Verify the detection on the Deep Discovery Inspector virtual appliance.
  - **a.** Log in to the management console of the Deep Discovery Inspector virtual appliance.
  - **b.** Go to **Detections** > **All Detections**.
  - **c.** Verify that the website was detected.

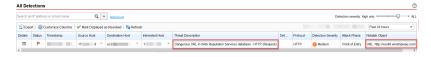

### **Troubleshooting the Deployment**

The following are several tips for troubleshooting packet reception issues on Amazon EC2.

 Use the Deep Discovery Inspector virtual appliance Network Traffic Dump On the Deep Discovery Inspector virtual appliance, go to **Troubleshooting** > **Network Traffic Dump** and capture packets to check the data port's reception.

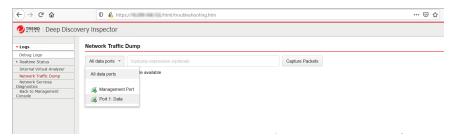

· Verify Network ACLs settings

For details, see <a href="https://docs.aws.amazon.com/vpc/latest/userguide/vpc-network-acls.html">https://docs.aws.amazon.com/vpc/latest/userguide/vpc-network-acls.html</a>.

Verify Security Group settings

For details, see <a href="https://docs.aws.amazon.com/vpc/latest/userguide/VPC\_SecurityGroups.html">https://docs.aws.amazon.com/vpc/latest/userguide/VPC\_SecurityGroups.html</a>. For the traffic mirror target, the traffic mirror target requires the allowance of **VXLAN traffic (UDP port 4789)** from the traffic mirror source in the security groups that are associated with the traffic mirror target.

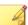

#### Note

If you are using deploying Deep Discovery Inspector behind an NLB, you may need to allow **custom traffic (TCP port 14789)** to the Deep Discovery Inspector virtual appliance in the security groups that are associated with the Deep Discovery Inspector virtual appliance.

### **Frequently Asked Questions**

- What are the changes on the Deep Discovery Inspector virtual appliance on AWS? on page 4-9
- Does the Deep Discovery Inspector virtual appliance support AWS EC2 auto scaling? on page 4-14

- Does Deep Discovery Inspector support creating an Amazon Machine Image (AMI) from an EC2 instance of the Deep Discovery Inspector virtual appliance? on page 4-14
- Does Deep Discovery Inspector support creating an Elastic Block Store (EBS) snapshot from an EC2 instance of the Deep Discovery Inspector virtual appliance? on page 4-15
- Does Deep Discovery Inspector Support AWS Backup Service? on page 4-16
- What are the IAM policies needed to deploy Deep Discovery Inspector's virtual appliance on AWS? on page 4-16

## What are the changes on the Deep Discovery Inspector virtual appliance on AWS?

In order to adapt into the AWS environment, the Deep Discovery Inspector virtual appliance has some minor changes. These changes do not impact any major features and are described in the following list.

• Swapping port enumeration for management port

The management port for Deep Discovery Inspector on-premises is fixed at the first NIC port (known as eth0). This change provides consistent information on Amazon EC2 console.

The Deep Discovery Inspector virtual appliance swapped port enumeration for the management port to port 1 (known as eth1) and the data port to port 0 (known as eth0).

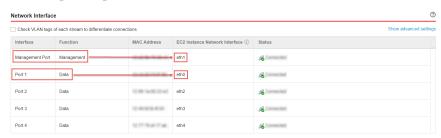

IPv4 address for management port only supports DHCP

Management ports configured as IPv4 only support DHCP. To modify the IPv4 address that is assigned, use the Amazon EC2 console.

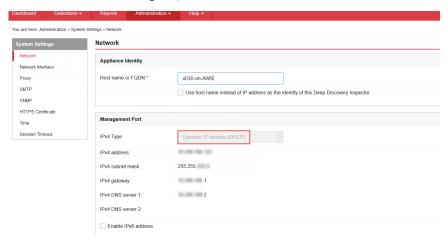

To modify the IPv4 address that is assigned, perform the following steps on the Amazon EC2 console.

- 1. Open the Amazon EC2 console at <a href="https://console.aws.amazon.com/ec2/">https://console.aws.amazon.com/ec2/</a>.
- 2. In the navigation pane, select **Instances** and select the Deep Discovery Inspector virtual appliance.
- 3. Go to **Actions > Networking > Detach Network Interface**.
- 4. In the drop-down list, select **eth1** and click **Detach**.
- 5. In the navigation pane, select **Network interfaces**.

You can create a network interface (For details, see <a href="https://docs.aws.amazon.com/AWSEC2/latest/UserGuide/using-eni.html#create\_eni">https://docs.aws.amazon.com/AWSEC2/latest/UserGuide/using-eni.html#create\_eni</a>) or find the IPv4 address that you want to attach to the management port of the Deep Discovery Inspector virtual appliance.

6. Select the network interface that you created or found in the previous step, and then click **Attach**.

7. Select the instance ID of the Deep Discovery Inspector virtual appliance, and then click **Attach**.

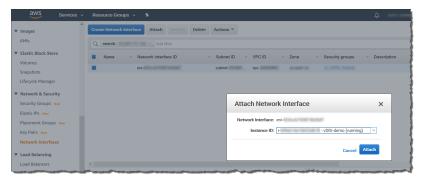

- 8. **Reboot** the Deep Discovery Inspector virtual appliance.
- 9. Verify that the management port (eth1) of the Deep Discovery Inspector virtual appliance is assigned to the new IPv4 address.
- · IPv6 address for management port only supports DHCP

On AWS, the IPv6 address is managed on the Amazon EC2 console. The Deep Discovery Inspector virtual appliance on AWS retrieves the IPv6 address automatically when IPv6 is assigned to a network interface on the Amazon EC2 console.

To assign an IPv6 address, perform the following steps.

- 1. Open the Amazon EC2 console at <a href="https://console.aws.amazon.com/ec2/">https://console.aws.amazon.com/ec2/</a>.
- 2. In the navigation pane, select **Instances**.
- 3. Select the Deep Discovery Inspector virtual appliance, and then select **Actions** > **Networking** > **Manage IP Addresses**.
- 4. For eth1, under IPv6 Addresses, select Assign new IP. You can specify an IPv6 address in the subnet range, or leave the Autoassign value to let Amazon choose an IPv6 address for you.

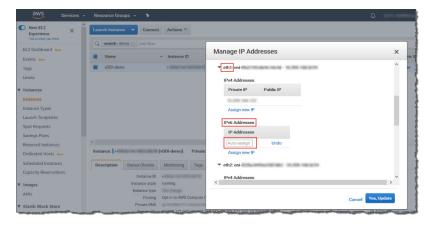

- 5. Click Yes, Update.
- 6. Log in to the management console of the Deep Discovery Inspector virtual appliance.
- 7. Go to Administration > System Settings > Network.
- 8. In Management Port section, select Enable IPv6 address.
- 9. Click Save.
- 10. Reboot the Deep Discovery Inspector virtual appliance.
- 11. Go to **Administration** > **System Settings** > **Network** and verify that the Deep Discovery Inspector virtual appliance is assigned an IPv6 address.

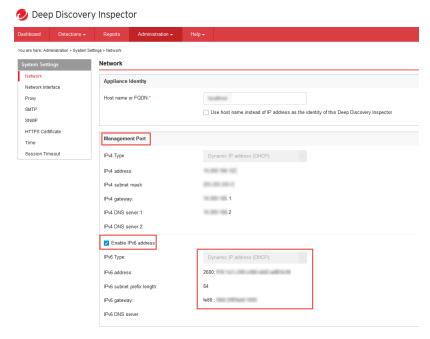

• No support for internal Virtual Analyzer

When launching a Deep Discovery Inspector virtual appliance on AWS, only external Virtual Analyzer and Sandbox as a Service are supported.

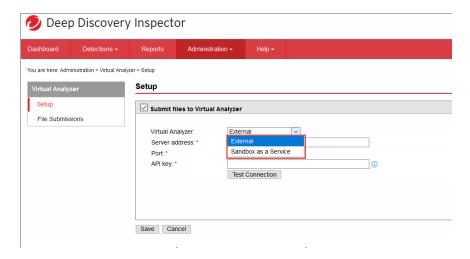

# Does the Deep Discovery Inspector virtual appliance support AWS EC2 auto scaling?

No. The Deep Discovery Inspector virtual appliance does not support AWS EC2 auto scaling.

# Does Deep Discovery Inspector support creating an Amazon Machine Image (AMI) from an EC2 instance of the Deep Discovery Inspector virtual appliance?

No. Deep Discovery Inspector does not support creating an AMI from an EC2 instance of the Deep Discovery Inspector virtual appliance.

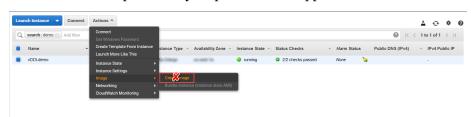

After installation, the Deep Discovery Inspector virtual appliance creates a UUID automatically and this UUID is used everywhere when communicating

with Trend Micro global services. Creating a VM clone will corrupt the health status of bounded services.

If the Deep Discovery Inspector virtual appliance detects that the instance ID has changed, there is a warning message on the Deep Discovery Inspector virtual appliance management console.

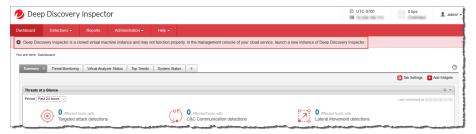

# Does Deep Discovery Inspector support creating an Elastic Block Store (EBS) snapshot from an EC2 instance of the Deep Discovery Inspector virtual appliance?

No. Deep Discovery Inspector does not support creating an EBS snapshot from an EC2 instance of the Deep Discovery Inspector virtual appliance.

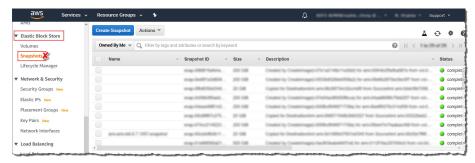

After installation, the Deep Discovery Inspector virtual appliance creates a UUID automatically and this UUID is used everywhere when communicating with Trend Micro global services. Creating a VM clone will corrupt the health status of bounded services.

If the Deep Discovery Inspector virtual appliance detects that the instance ID has changed, there is a warning message on the Deep Discovery Inspector virtual appliance management console.

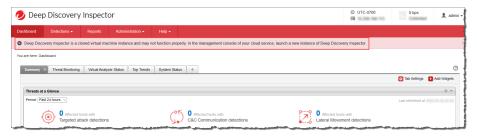

### **Does Deep Discovery Inspector Support AWS Backup Service?**

Deep Discovery Inspector does not support AWS Backup service.

After installation, Deep Discovery Inspector virtual appliance creates a UUID automatically, and this UUID is used everywhere when communicating with Trend Micro global services. Creating a VM clone will corrupt the health status of integrated services.

When Deep Discovery Inspector has detected that the instance ID has changed, a warning message appears in the Deep Discovery Inspector virtual appliance management console.

# What are the IAM policies needed to deploy Deep Discovery Inspector's virtual appliance on AWS?

IAM (Identity and Access Management) is an AWS feature you can use to control who is authenticated and authorized to use resources. To deploy Deep Discovery Inspector, ensure your IAM user has the following permissions.

| AWS SERVICE                   | POLICY NAME                           |  |  |  |
|-------------------------------|---------------------------------------|--|--|--|
| EC2 instances                 | AmazonEC2FullAccess                   |  |  |  |
|                               | • IAMReadOnlyAccess                   |  |  |  |
|                               | AllowAssumeCIEC2Deployment            |  |  |  |
|                               | AmazonEC2SpotFleetTaggingRole         |  |  |  |
| EC2 Network & Security        | AmazonEC2FullAccess                   |  |  |  |
|                               | • IAMReadOnlyAccess                   |  |  |  |
|                               | AllowAssumeCIEC2Deployment            |  |  |  |
|                               | AmazonEC2SpotFleetTaggingRole         |  |  |  |
| EC2 Load Balancing            | AmazonEC2FullAccess                   |  |  |  |
|                               | <ul> <li>IAMReadOnlyAccess</li> </ul> |  |  |  |
|                               | AllowAssumeCIEC2Deployment            |  |  |  |
|                               | AmazonEC2SpotFleetTaggingRole         |  |  |  |
| VPC TRAFFIC MIRRORING         | AmazonEC2FullAccess                   |  |  |  |
|                               | • IAMReadOnlyAccess                   |  |  |  |
|                               | AllowAssumeCIEC2Deployment            |  |  |  |
|                               | AmazonEC2SpotFleetTaggingRole         |  |  |  |
| AWS Marketplace               | AWSMarketplaceManageSubscriptions     |  |  |  |
| AWS Compute Optimizer finding | ComputeOptimizerReadOnlyAccess        |  |  |  |

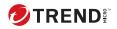

## Index

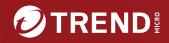

### TREND MICRO INCORPORATED

225 E. John Carpenter Freeway, Suite 1500

Phone: +1 (817) 569-8900 Toll-free: (888

Email: support@trendmicro.com

(www.trendmicro.com)

Item Code: APEM69761/230720